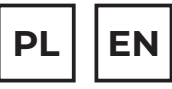

# $20TENSG$

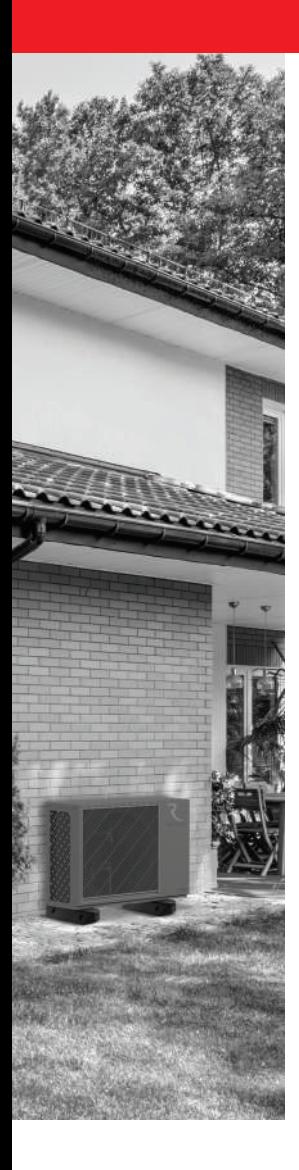

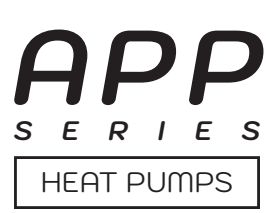

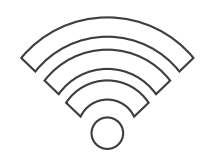

# **INSTRUKCJA OBSŁUGI USER MANUAL**

## **MODELE/MODELS:**

NetHome Plus dla Multi Split Aquami / NetHome Plus, for Multi Split Aquami

# **www.rotenso.com**

# **APLIKACJA NETHOME PLUS** Instrukcja obsługi

# Spis treści

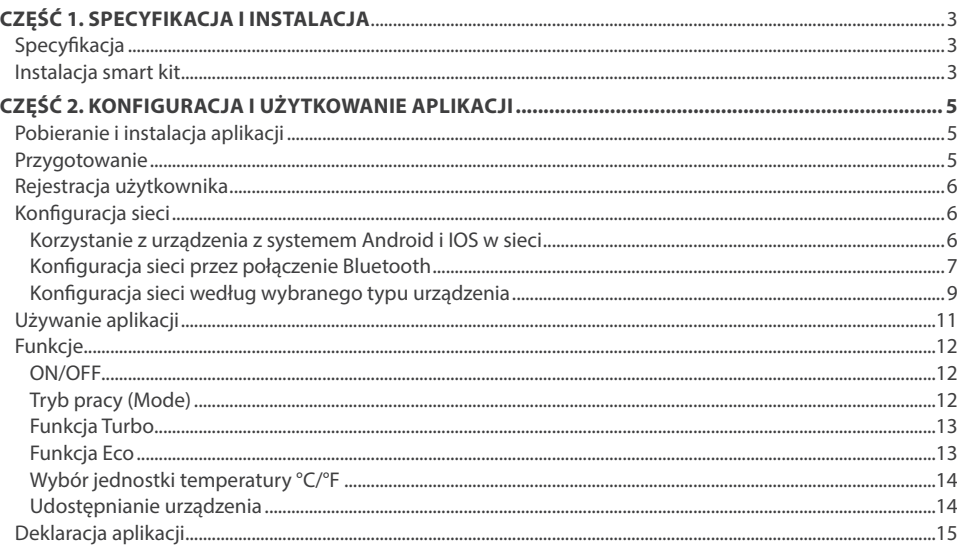

# **DEKLARACJA ZGODNOŚCI**

Niniejszym oświadczamy, że zestaw Smart WiFi jest zgodny z zasadniczymi wymaganiami i innymi stosownymi postanowieniami dyrektywy 2014/53/EU. W załączeniu kopia pełnej deklaracji zgodności. (Tylko produkty Unii Europejskiej)

# A WAŻNA INFORMACJA

Wszystkie ilustracje w instrukcji służą wyłącznie do celów informacyjnych. Twoje urządzenie może się nieco różnić. Ogólny zarys kształtu urządzenia jest taki, jak przedstawiono na rysunku.

# **CZĘŚĆ 1. SPECYFIKACJA I INSTALACJA**

# **WAŻNA INFORMACJA**

Przed podłączeniem zestawu Smart Kit (modułu bezprzewodowego) przeczytaj uważnie niniejszą instrukcję obsługi. Zachowaj ją do wykorzystania w przyszłości.

## **1. SPECYFIKACJA**

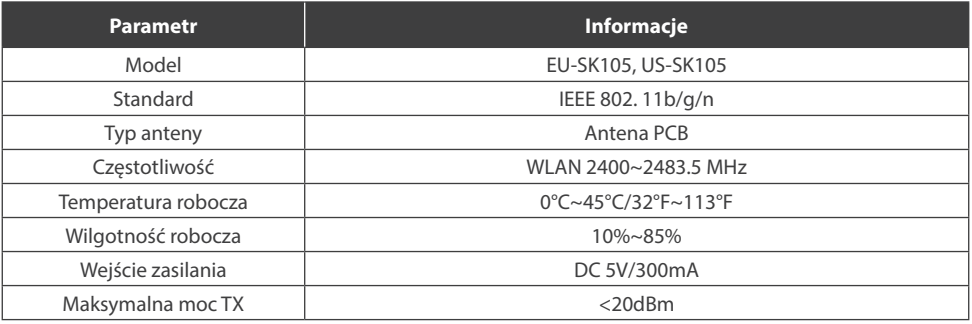

#### **UWAGA:**

*Rotenso® nie ponosi odpowiedzialności za jakiekolwiek problemy spowodowane przez dostawcę Internetu, router bezprzewodowy i urządzenia smart. Skontaktuj się z dostawcą, aby uzyskać dalszą pomoc.*

## **2. INSTALACJA**

- 1. Odkręć dwie śruby zamocowane na dolnej pokrywie obudowy i płytce PCB sterownika przewodowego i wybij dedykowany otwór. *(Rys. 2.1)*
- 2. Otwórz klapę przełącznika, wyjmij sterownik przewodowy i blachę montażową, a następnie za pomocą odpowiedniego narzędzia otwórz górną pokrywę sterownika. *(Rys. 2.2)*

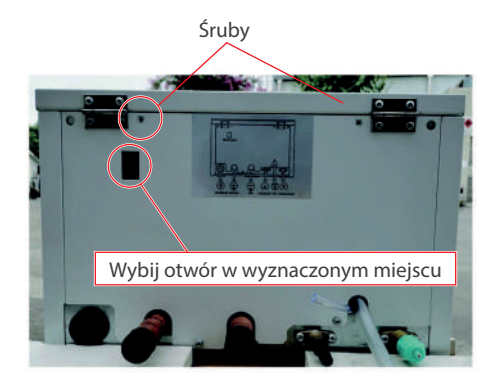

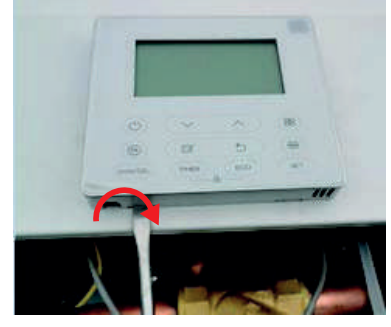

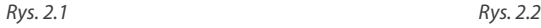

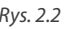

# **CZĘŚĆ 1. SPECYFIKACJA I INSTALACJA**

- 3. Wyjmij kabel łączący modułu bezprzewodowego, włóż go do płytki PCB sterownika przewodowego, a korpus przewodu wysunie się z otworu w dolnej pokrywie sterownika przewodowego. *(Rys. 2.3)*
- 4. Ponownie załóż górną i dolną pokrywę sterownika przewodowego. *(Rys. 2.4)* Kabel połączeniowy modułu WiFi jest zamocowany za pomocą opaski zaciskowej na skrzynce sterowania.

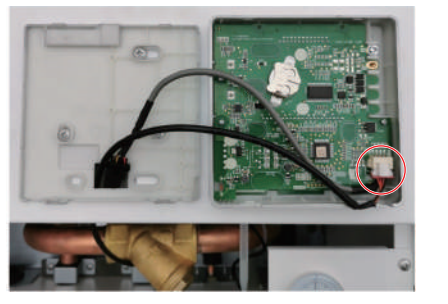

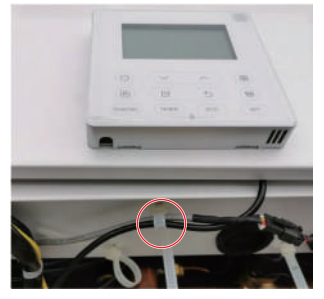

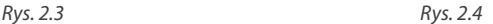

- 5. Zdejmij gumową zaślepkę modułu WiFi z akcesoriów i zainstaluj gumowe elementy na dolnej pokrywie obudowy. *(Rys. 2.5)*
- 6. Połącz kabel USB z modułem WiFi i włóż moduł bezprzewodowy do gumowej uszczelki na dolnej pokrywie obudowy. *(Rys. 2.6)*

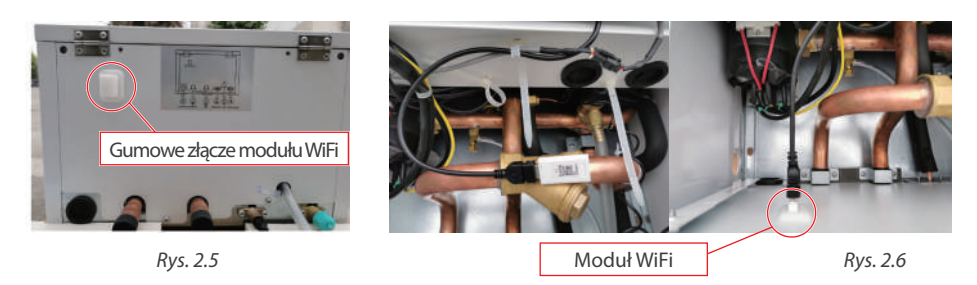

7. Ponownie włóż płytkę montażową sterownika do urządzenia, zamknij klapkę, a następnie zamocuj ją śrubami i przyklej na dolną obudowę załączoną do modułu naklejkę z kodem QR. *(Rys. 2.7)*

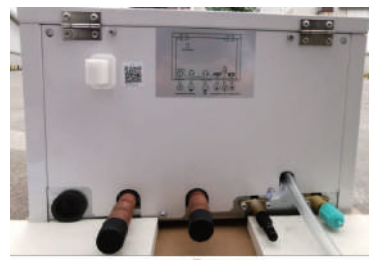

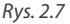

## **1. POBIERANIE I INSTALACJA APLIKACJI**

# **UWAGA**

Poniższy kod QR dostępny jest tylko do pobrania aplikacji. Jest to zupełnie inny kod QR niż ten dołączony do opakowania z modułem.

#### **Dla systemów Android:**

Zeskanuj kod poniższy kod QR lub przejdź do Google Play, wyszukaj aplikację "NetHome Plus"

i pobierz ją.

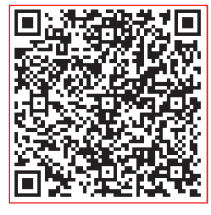

Android iOS

#### **Dla systemów iOS:**

Zeskanuj poniższy kod QR iOS lub przejdź do APP Store, wyszukaj aplikację "NetHome Plus"

i pobierz ją.

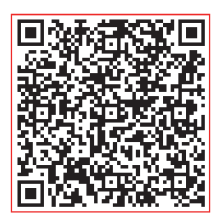

#### **2. PRZYGOTOWANIE**

#### **2.1. Dotyczy systemu: iOS, Android.**

(Zalecane: iOS 8.0 lub nowszy, Android 4.0 lub nowszy)

- W razie potrzeby, prosimy o zaktualizowanie aplikacji do najnowszej wersji.
- W niektórych, rzadko występujących sytuacjach, systemy Android i iOS mogą nie być kompatybilne z aplikacją. Nie ponosimy odpowiedzialności za jakiekolwiek problemy wynikające z tego typu niezgodności.

#### **2.2. Bezpieczeństwo w sieci bezprzewodowej**

Zestaw Smart WiFi obsługuje tylko szyfrowanie WPA-PSK / WPA2-PSK.

#### *UWAGA:*

- *• Ze względu na różne problemy sieci, proces sterowania może czasami przekraczać limit czasowy. Taka sytuacja może zakłócić komunikację między urządzeniem a aplikacją, co może spowodować konieczność powtórnej konfiguracji sieci.*
- *• Aparat w smartfonie musi mieć min. 5 Mpx lub więcej, aby dobrze zeskanować kod QR.*
- *• Aplikacja podlega aktualizacji bez wcześniejszego powiadomienia w celu ulepszenia funkcji produktu. Rzeczywisty proces konfiguracji sieci może nieznacznie różnić się od tych podanych w instrukcji.*
- *• Aby uzyskać więcej informacji, odwiedź witrynę internetową usługi.*

## **3. REJESTRACJA UŻYTKOWNIKA**

- Upewnij się, że urządzenie mobilne jest podłączone do routera bezprzewodowego. Ponadto router powinien być połączony z internetem przed zarejestrowaniem użytkownika i konfiguracją sieci.
- Jeżeli nie pamiętasz hasła do zarejestrowanego konta kliknij "Forgot Password". Możesz zalogować się za pomocą kont osób trzecich.

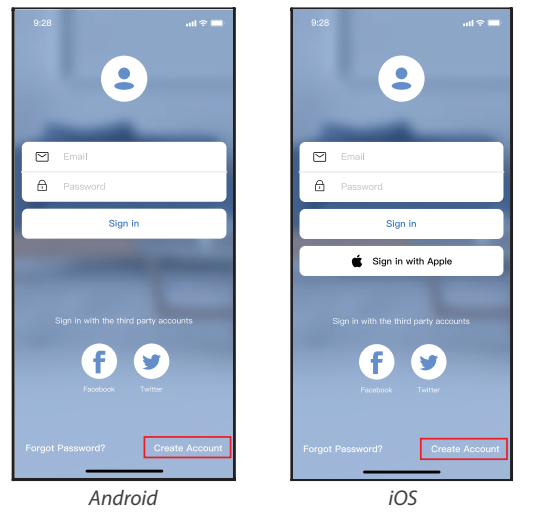

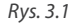

1. Kliknij "Create Account" (utwórz konto) *(Rys. 3.1)*

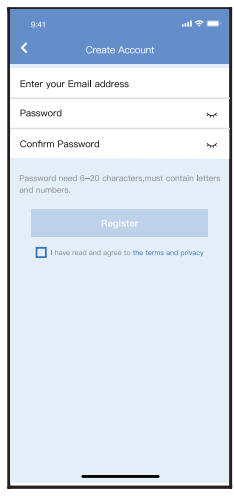

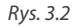

2. Rejestracja konta: Podaj swój adres email oraz hasło, a następnie kliknij "Register".

## **4. KONFIGURACJA SIECI**

#### *UWAGA:*

- *• Konieczne jest anulowanie połączenia z innymi sieciami. Upewnij się, że urządzenie z systemem Android lub iOS łączy się z dokładnie tą siecią bezprzewodową, którą chcesz skonfigurować.*
- *• Upewnij się, że łączność urządzenia z systemem Android lub iOS działa bez zarzutu i połączenie to następuje automatycznie.*
- *• Należy zakończyć wszystkie kroki w przeciągu 8 minut po włączeniu klimatyzatora, w przeciwnym razie konieczne będzie ponowne włączenie.*

#### **4.1. Korzystanie z urządzenia z systemem Android i IOS w sieci**

- 1. Upewnij się, że Twoje urządzenie mobilne jest już połączone z siecią bezprzewodową, z której chcesz korzystać. Anuluj połączenia z innymi sieciami bezprzewodowymi, aby nie miały one wpływu na proces konfiguracji.
- 2. Odłącz zasilanie klimatyzatora.
- 3. Podłącz zasilanie klimatyzatora, aktywuj tryb AP (ilustracje w instrukcji mają jedynie charakter poglądowy. Przeczytaj punkt dotyczący trybu bezprzewodowego w instrukcji obsługi, aby uzyskać szczegółowe informacje).
- 4. Kiedy na wyświetlaczu pojawi się AP, będzie to oznaczać, że klimatyzator już wszedł w tryb AP. Można wówczas wykonać następny krok konfiguracji.

# **UWAGA**

Istnieją dwa sposoby zakończenia konfiguracji:

- Konfiguracja sieci przez połączenie Bluetooth
- Konfiguracja sieci według wybranego typu urządzenia

#### **4.2. Konfiguracja sieci przez połączenie Bluetooth**

*Uwaga: Upewnij się, że Bluetooth w Twoim urządzeniu jest włączony.*

- 1. Naciśnij "+ Add Device " (Dodaj urządzenie). *(Rys. 4.2.1)*
- 2. Naciśnij "Scan for nearby devices" (Wyszukaj pobliskie urządzenia). *(Rys. 4.2.2)*

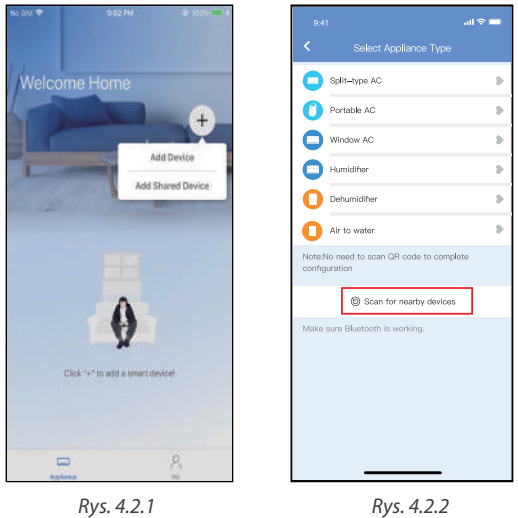

- 3. Zaczekaj aż urządzenie zostanie znalezione, a następnie kliknij, aby je dodać. *(Rys. 4.2.3)*
- 4. Wybierz swoją sieć domową i wprowadź hasło. *(Rys. 4.2.4)*
- 5. Poczekaj na połączenie z siecią. *(Rys. 4.2.5)*
- 6. Konfiguracja powiodła się, możesz teraz zmienić domyślną nazwę urządzenia. *(Rys. 4.2.6)*

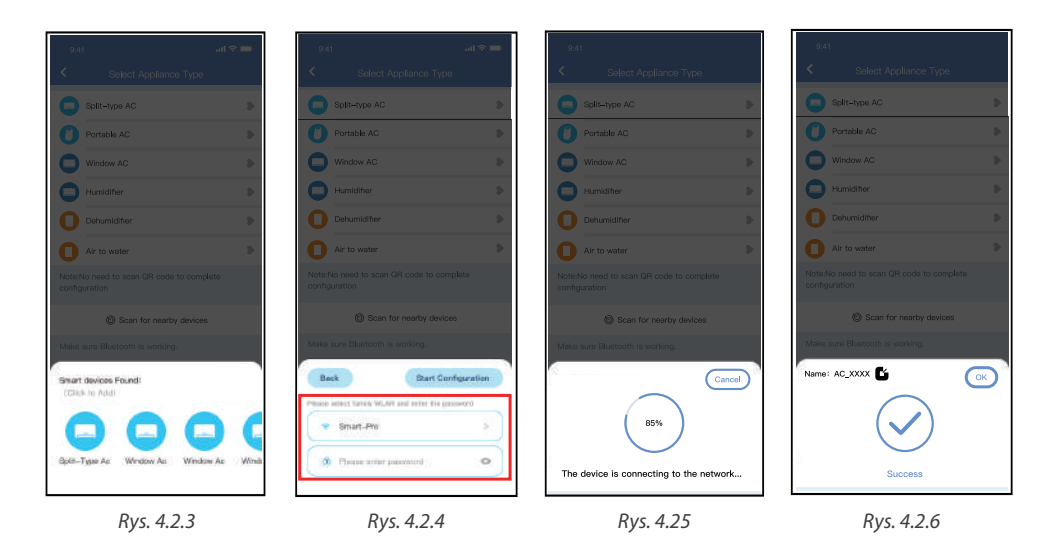

- 1. Możesz wybrać istniejącą nazwę lub wybrać nową. *(Rys. 4.2.7)*
- 2. Konfiguracja sieci Bluetooth powiodła się, teraz możesz zobaczyć podłączone urządzenie na liście. *(Rys. 4.2.8)*

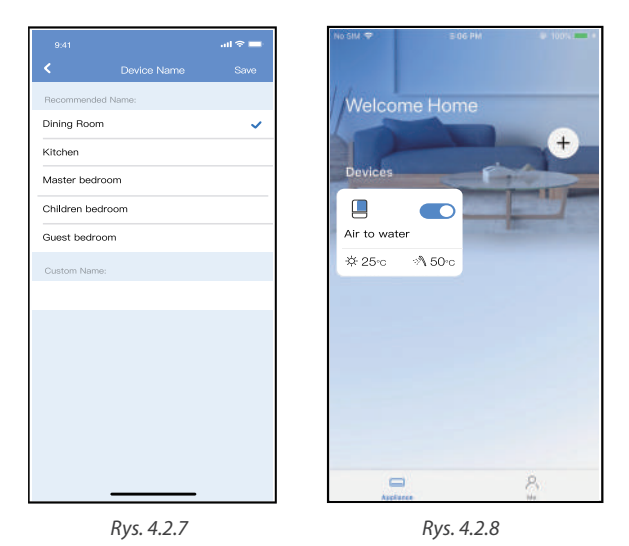

#### **4.3. Konfiguracja sieci według wybranego typu urządzenia**

Wybierz tę metodę konfiguracji, jeśli konfiguracja poprzez Bluetooth nie powiedzie się.

1. Wybierz typ urządzenia. *(Rys. 4.3.1)*

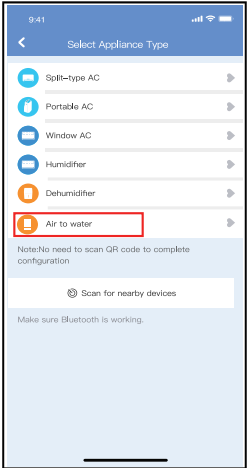

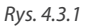

- 2. Wykonaj poniższe kroki, aby przejść do trybu "AP". *(Rys. 4.3.2)*
- 3. Wybierz metodę konfiguracji sieci. *(Rys. 4.3.3)*
- 4. Wybierz metodę "Scan the QR code" (Zeskanuj kod QR). *(Rys. 4.3.4)*

*Uwaga: Kroki 3 i 4 dotyczą tylko systemu Android. Wymienione kroki nie występują w systemie iOS.* 

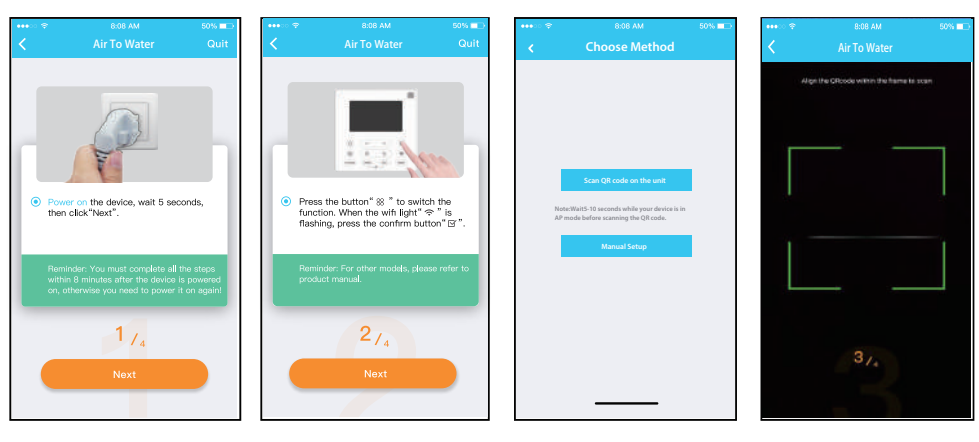

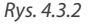

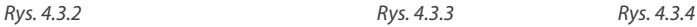

- 5. Wybierz konfigurację ręczną "Manual Setup" (Android). Połącz się z siecią bezprzewodową (iOS). *(Rys. 4.3.5)*
- 6. Wprowadź hasło. *(Rys. 4.3.6)*
- 7. Konfiguracja sieci powiodła się. *(Rys. 4.3.7)*
- 8. Po udanej konfiguracji możesz zobaczyć urządzenie na liście. *(Rys. 4.3.8)*

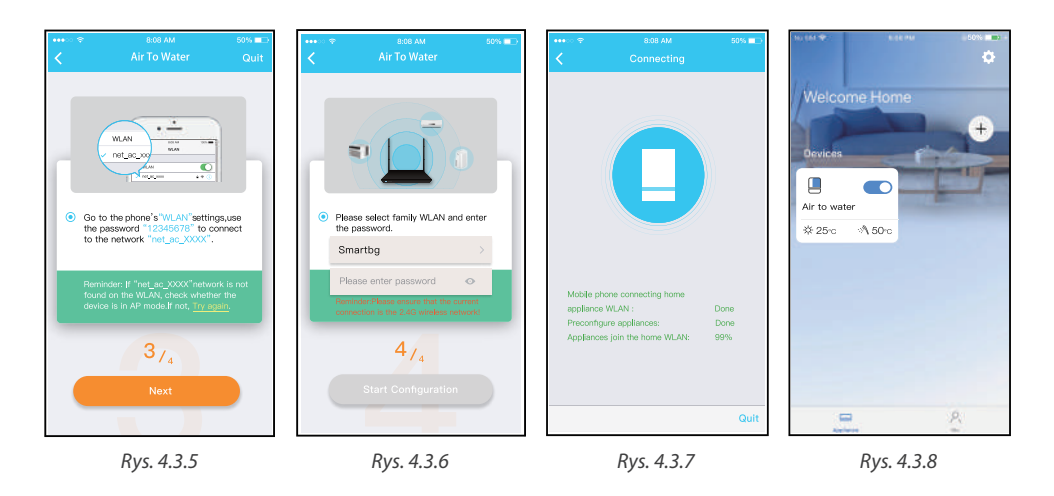

#### *Uwaga:*

- *• Po zakończeniu konfiguracji sieci aplikacja wyświetli na ekranie informacje o powodzeniu konfiguracji.*
- *• Ze względu na różne środowisko internetowe możliwe jest, że urządzenie nadal będzie wskazywał status "offline". W takim przypadku konieczne jest ściągnięcie i odświeżenie listy urządzeń w aplikacji oraz upewnienie się, że status urządzenia zmienił się na "online". Alternatywnie, użytkownik może wyłączyć zasilanie urządzenia i włączyć je ponownie, jego stan przejdzie do trybu "online" po kilku minutach.*

## **5. UŻYWANIE APLIKACJI**

Przed użyciem aplikacji do zdalnego sterowania klimatyzatorem upewnij się, że zarówno urządzenie mobilne, jak i klimatyzator są połączone z Internetem, wykonaj następujące kroki:

- 1. Kliknij "Sign up". *(Rys. 5.1)*
- 2. Wybierz klimatyzator. *(Rys. 5.2)*
- 3. W ten sposób można kontrolować stan włączenia/ wyłączenia klimatyzatorów, tryb pracy, temperaturę, prędkość wentylatora itd. *(Rys. 5.3)*

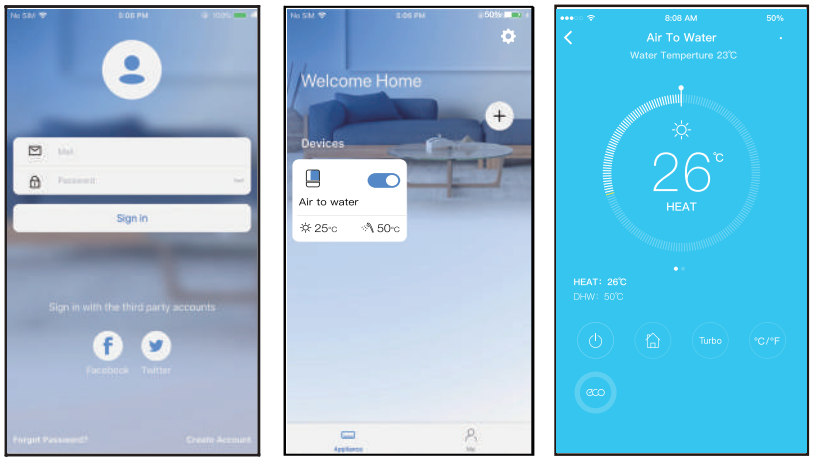

*Rys. 5.1 Rys. 5.2 Rys. 5.3*

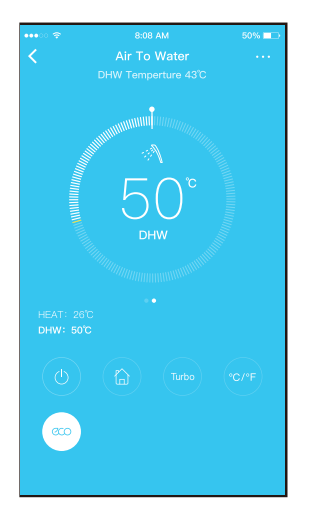

#### *UWAGA:*

*Zakres regulacji temperatury ogrzewania wynosi 25°C - 60°C. Początkowa domyślna temperatura wynosi 35°C.*

*Zakres regulacji temperatury CWU wynosi 35°C - 55°C. Początkowa domyślna temperatura wynosi 50°C.*

*Interaktywną metodą regulacji temperatury jest płynna, dotykowa regulacja.*

*Nie wszystkie funkcje aplikacji są dostępne w klimatyzatorze. Na przykład: ECO czy Turbo. Zapoznaj się z instrukcją obsługi urządzenia, aby uzyskać więcej informacji.*

### **6. FUNKCJE**

#### **6.1. ON/OFF**

Jeżeli klimatyzator jest wyłączony, wówczas na ekranie sterowania pojawi się przycisk (). Naciśnij go, aby przejść do strony sterowania urządzeniem.

Kiedy urządzenie jest włączone, kliknij przycisk  $\bigcup$ , urządzenie wyłączy się, a na ekranie pojawi się przycisk  $\bigcup$ .

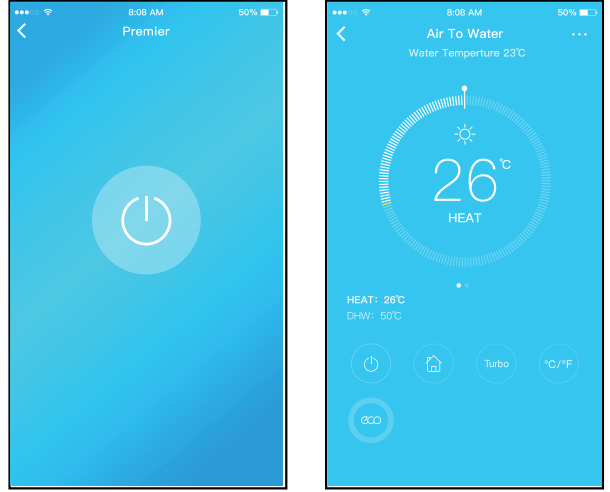

#### **6.2. Tryb pracy (Mode)**

Kliknij przycisk "Mode" aby wybrać tryb pracy: Heat (grzanie), DHW (CWU), Heat+DHW (Grzanie+CWU).

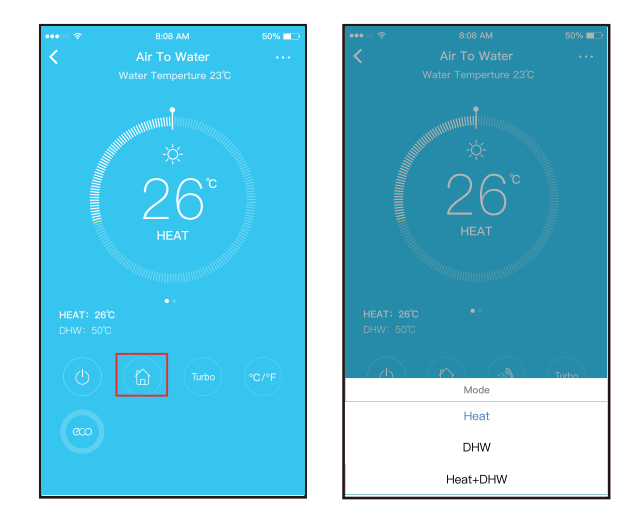

#### **6.3. Funkcja Turbo**

Kliknij przycisk "Turbo", a następnie wybierz tryb pracy: Heat (grzanie), DHW (CWU), Heat+DHW (Grzanie+CWU).

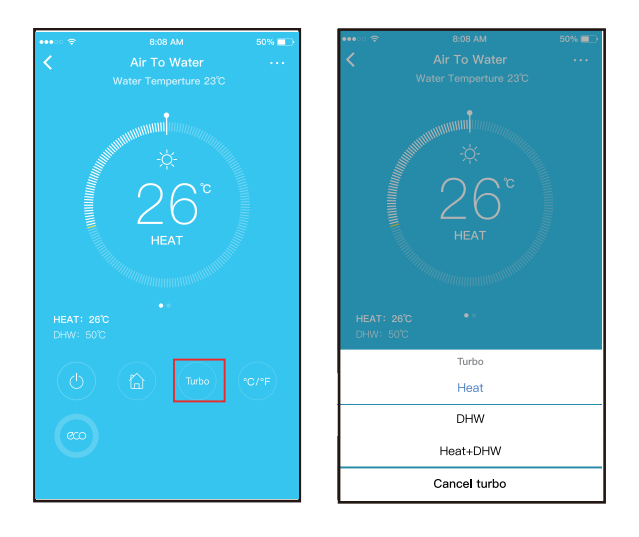

#### **6.4. Funkcja Eco**

W trybie ogrzewania (Heat) lub ogrzewanie+CWU (Heat+DHW), naciśnii przycisk "Eco", aby właczyć/wyłączyć funkcję Eco. W trybie CWU (DHW) funkcja Eco jest nieaktywna.

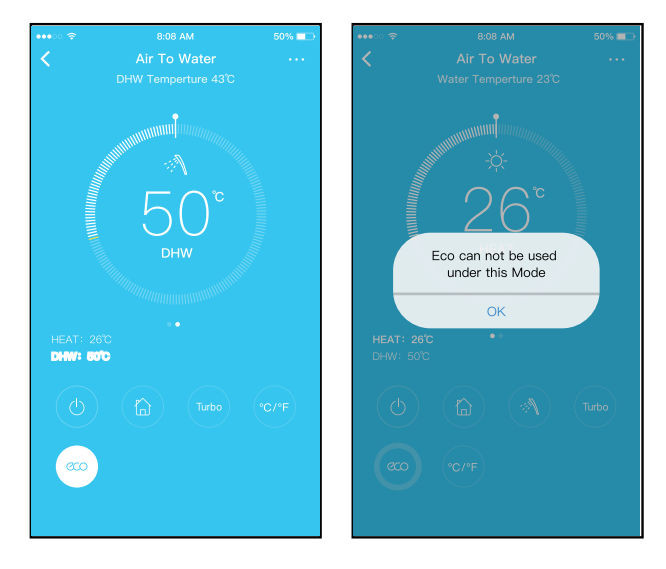

#### **6.5. Wybór jednostki temperatury °C/°F**

Naciśnij przycisk "°C/°F", aby przełączyć jednostkę temperatury pomiędzy °C a °F.

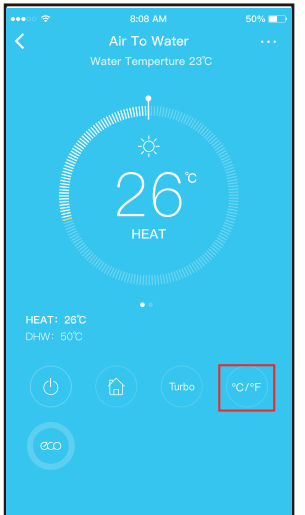

#### **6.6. Udostępnianie urządzenia**

Klimatyzator może być sterowany przez wielu użytkowników w tym samym czasie poprzez udostępnienie urządzenia za pomocą funkcji "Share Device".

- 1. Kliknij przycisk "Share device" (Udostępnij urządzenie). *(Rys. 6.6.1)*
- 2. Pozwól innym zeskanować wyświetlany kod QR. *(Rys. 6.6.2)*

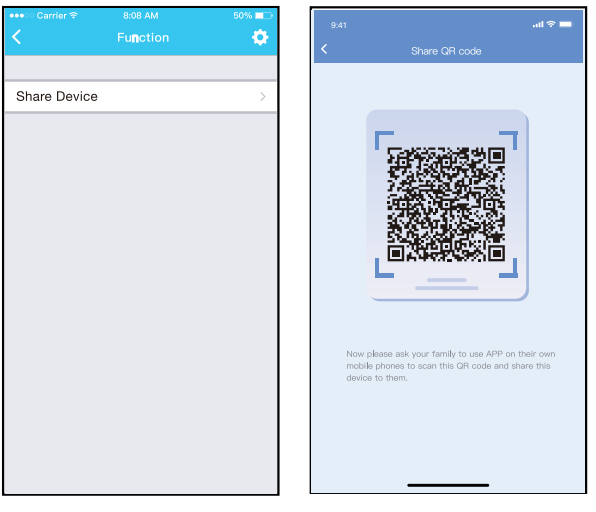

*Rys. 6.6.1 Rys. 6.6.2*

- 3. Pozostali użytkownicy muszą najpierw zalogować się do aplikacji NetHome Plus, kliknąć "Add Share Device" na swoim urządzeniu, a następnie zeskanować kod QR. *(Rys. 6.6.3)*
- 4. Teraz inni użytkownicy mogą korzystać z udostępnionego urządzenia. *(Rys. 6.6.4)*

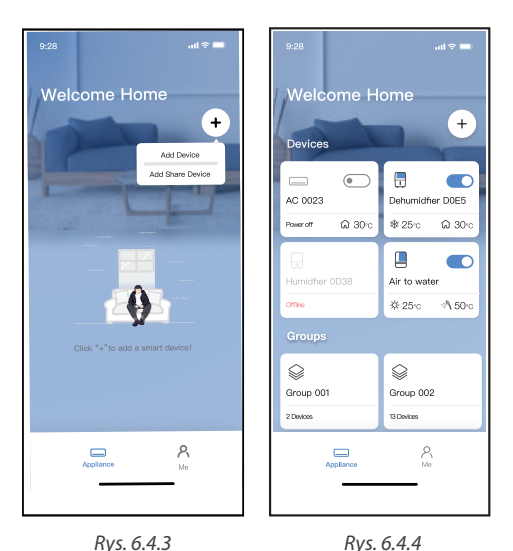

## **7. DEKLARACJA APLIKACJI**

Urządzenie należy obsługiwać wyłącznie zgodnie z dostarczoną instrukcją. Zmiany lub modyfikacje, które nie zostały wyraźnie zatwierdzone przez stronę odpowiedzialną za zgodność, mogą unieważnić prawo użytkownika do jego korzystania. Urządzenie jest zgodne z limitami ekspozycji na promieniowania FCC określonymi dla niekontrolowanego otoczenia. Aby uniknąć możliwości przekroczenia limitów narażenia na częstotliwości radiowe ustalonych przez FCC, odległość człowieka od anteny nie powinna być mniejsza niż 20 cm (8 cali) podczas normalnej pracy.

# **UWAGA**

Urządzenie to zostało przetestowane i uznane za zgodne z ograniczeniami dla urządzeń cyfrowych klasy B, zgodnie z częścią 15 przepisów FCC. Limity te mają na celu zapewnienie rozsądnej ochrony przed szkodliwymi zakłóceniami w instalacjach domowych. Urządzenie generuje, wykorzystuje i może emitować energię o częstotliwości radiowej, a jeśli nie zostanie zainstalowane i używane zgodnie z instrukcją, może powodować szkodliwe zakłócenia w komunikacji radiowej. Nie ma jednak gwarancji, że w przypadku określonej instalacji zakłócenia nie wystąpią.

Jeśli ten sprzęt powoduje szkodliwe zakłócenia w odbiorze radia lub telewizji, zachęca się użytkownika do podjęcia próby usunięcia zakłóceń za pomocą jednego lub kilku z następujących środków:

- Zmień kierunek lub przenieś antenę odbiorczą.
- Zwiększ odległość między urządzeniem a odbiornikiem.
- Podłączenie urządzenia do gniazdka w obwodzie innym niż ten, do którego podłączony jest odbiornik.
- Skonsultuj się ze sprzedawcą lub doświadczonym technikiem RTV w celu uzyskania pomocy.

Rotenso®, że niniejszy klimatyzator jest zgodny z zasadniczymi wymaganiami i innymi stosownymi postanowieniami dyrektywy RE 2014/53/UE.

Rotenso® nie ponosi odpowiedzialności za jakiekolwiek problemy spowodowane przez dostawcę internetu, router bezprzewodowy i smart urządzenia. Skontaktuj się z dostawcą, aby uzyskać dalszą pomoc.

Aktualne wersje instrukcji obsługi znajdują się na stronie internetowej dystrybutora: thermosilesia.pl

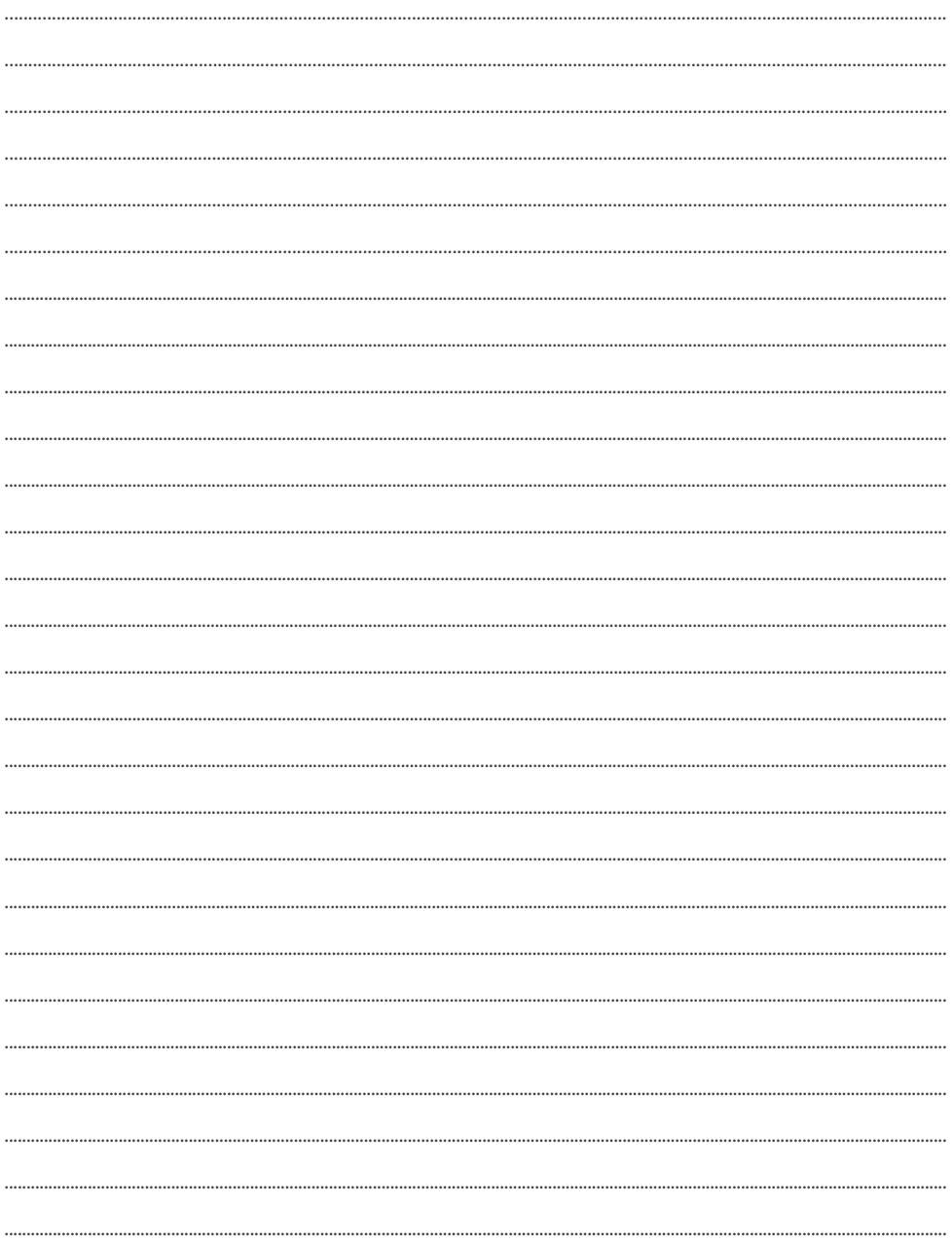

# **NETHOME PLUS APP** User manual

# **Contents**

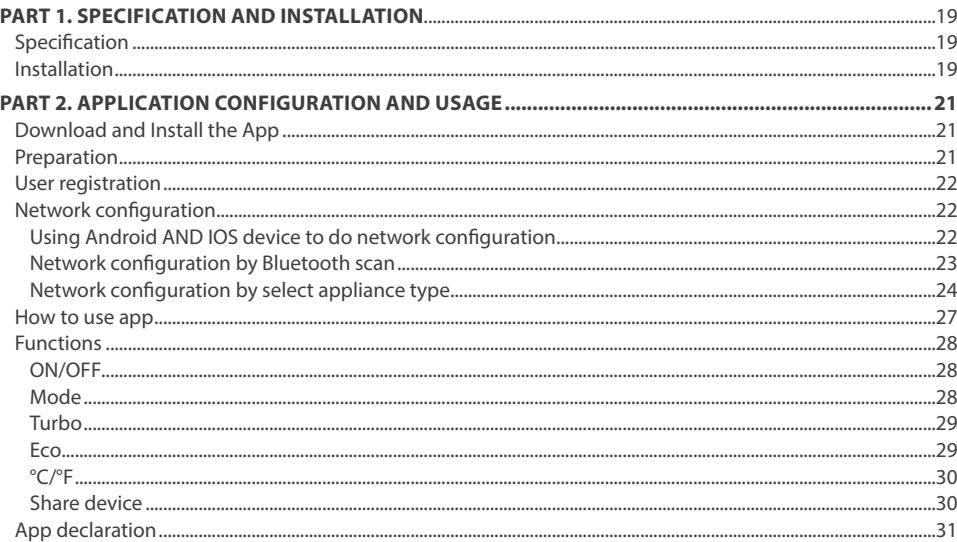

## **DECLARATION OF CONFORMITY**

Hereby, we declare that this Smart WiFi is in compliance with the essential requirements and other relevant provisions of Directive 2014/53/EU. A copy of the full DoC is attached. (European Union products only)

# $\hat{A}$  IMPORTANT NOTE

All the illustrations in the manual are for explanation purpose only. Your unit may be slightly different. The actual shape shall prevail.

## **PART 1. SPECIFICATION AND INSTALLATION**

## **A IMPORTANT NOTE**

Read the manual carefully before connecting your Smart kit (Wireless module). Make sure to save this manual for future reference.Illustrations in this manual are for explanatory purposes.The actual shape shall prevail.

## **1. SPECIFICATION**

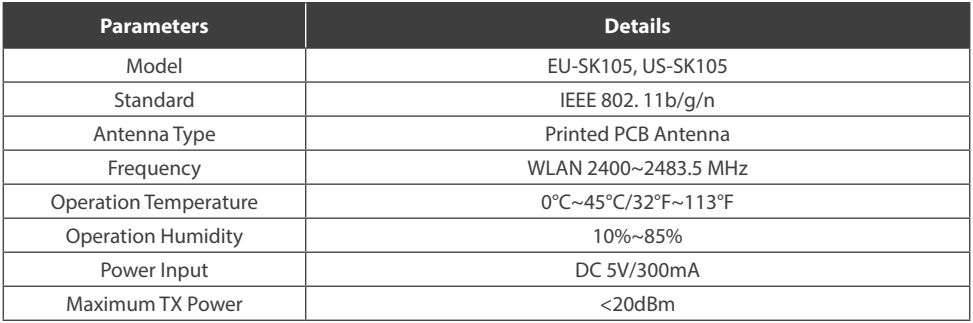

#### **Note:**

*Rotenso® will not be liable for any issues and problems caused by Internet, Wireless Router and Smart Devices. Please contact the original provider to get further help.*

## **2.INSTALLATION**

- 1. Remove the two screws fixed on the lower cover of the case and the wire controller mounting plate, and knock down the reserved hole. *(Rys. 2.1)*
- 2. Open the switch door, take out the wire controller and the installation sheet metal, and open the upper cover of the wire controller with a tool. *(Pic. 2.2)*

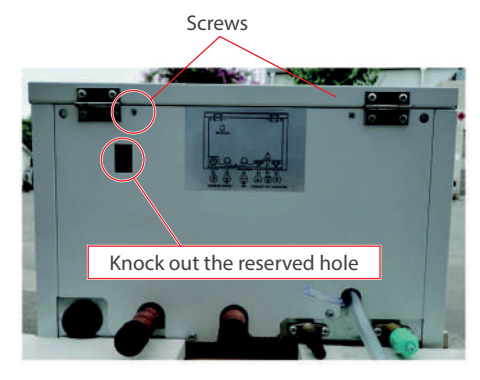

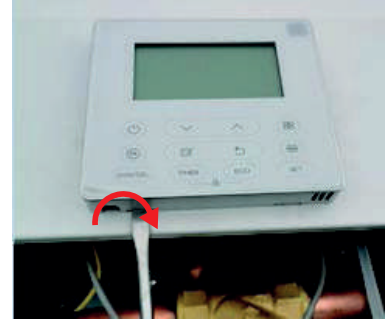

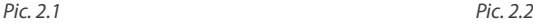

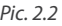

## **PART 1. SPECIFICATION AND INSTALLATION**

- 3. Take out the Wireless module connection cable from the accessory bag, insert it into the PCB of the wire controller, and the wire body comes out from the hole in the lower cover of the wire controller. *(Pic. 2.3)*
- 4. Reattach the upper cover assembly and the lower cover of the wire controller. *(Pic. 2.4)* The Wireless module connection cable is fixed by the cable tie on the electric control box.

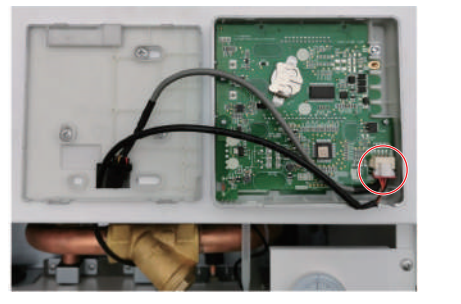

*Pic. 2.3 Pic. 2.4*

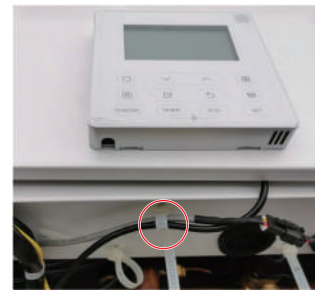

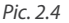

- 5. Remove the Wireless installation rubber and Wireless module from the accessories, and install the rubber parts on the lower cover of the housing. *(Pic. 2.5)*
- 6. Pair the USB cable with the Wireless module, and insert the Wireless module into the rubber on the lower cover of the case. *(Pic. 2.6)*

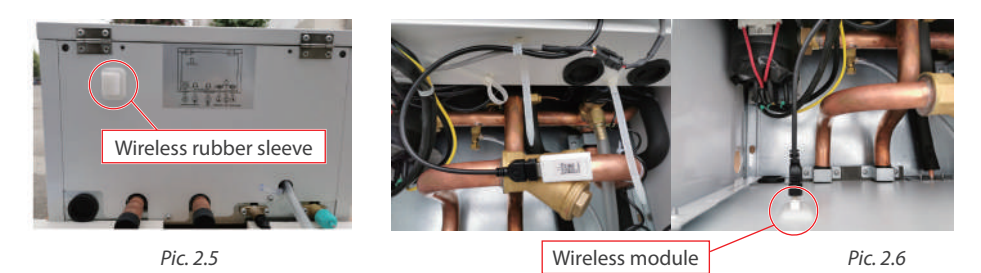

7. Put the wire controller mounting plate into the machine again, close the switch door, then fix it with screws, and stick the QR code in the attachment to the Wireless rubber attachment on the lower cover of the case. *(Pic. 2.7)*

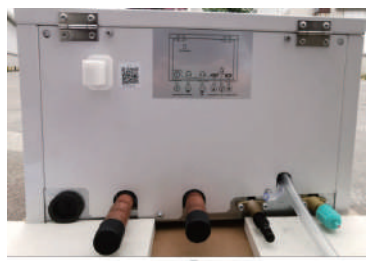

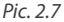

## **1. DOWNLOAD AND INSTALL THE APP**

# **A** CAUTION

The following QR code is only available for downloading APP. It is totally different with the QR code packed with unit.

#### **Android Phone users:**

Scan Android QR code or go to google play, search 'NetHome Plus" app and download it.

Android iOS

**iOS users:**  Scan iOS QR code or go to APP Store, search 'NetHome Plus" app and download it.

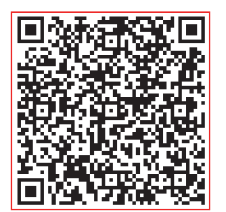

## **2. PREPARATION**

#### **2.1. Applicable system: iOS, Android.**

(Suggest: iOS 8.0 or later, Android 4.0 or later)

- Please keep you APP up to date with the latest version.
- Du e to special situ ation may be occurred, we explicitly claims below: Not all of the Android and iOS system are compatible with APP. We will not be responsible for any issue as a result of the incompatibility.

#### **2.2. Wireless safety strategy**

Smart kit only support WPA-PSK/WPA2-PSK en cryption and none encryption. WPA-PSK/WPA2-PSK encryption is recommended.

#### *Cautions*

- *• Due to different network situation, control process may return timeout sometimes. If this situation occurs, the display between board an d App may not be the same , please do not feel confused.*
- *• Smart Phone camera needs to be 5 million pixels or above to make sure scan QR code well.*
- *• Due to different network situation, sometimes,request time-out could happen , thus, it is necessary to do network configuration again.*
- *• The APP system is subject to update without prior notice for product functiona improvement. The actual network configuration process may be slightly different from the manual, the actual process shall prevail.*
- *• Please Check The Service Website For More information.*

## **3. USER REGISTRATION**

- Please ensure your mobile device is connected to Wireless router. Also, the Wireless router has already connected to Internet before doing user registration and network configuration.
- It is better to log in your email box and active your registration account by clicking link in case you forget the password. You can log in with the third party accounts.

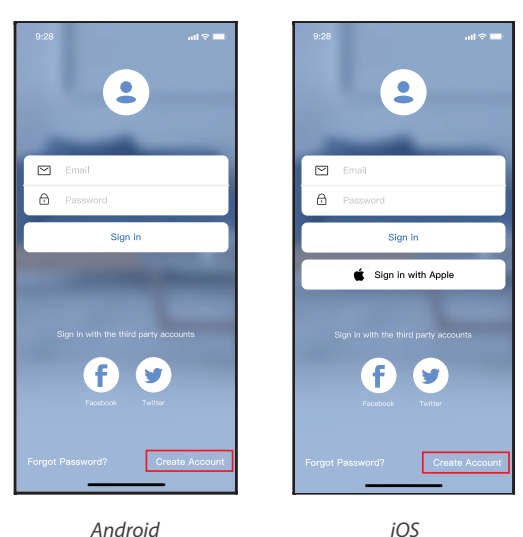

*Pic. 3.1*

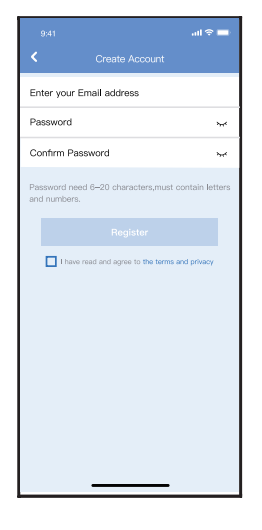

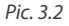

1. Click "Create Account" *(Pic. 3.1)* 2. Enter your email address and password, and then click "Register".

## **4. NETWORK CONFIGURATION**

#### *Cautions*

- *• It is necessary to forget any other around network and make sure the Android or iOS device just connect to the Wireless network you want to configure.*
- Make sure the Android or *i* OS device Wireless function works well and can be connected back to your original *Wireless network automatically.*
- *• User must finish all the steps in 8 minutes after powering on air conditioner, otherwise you need to power on it again.*

#### **4.1. Using Android AND IOS device to do network configuration**

- 1. Make sure your mobile device has already been connect to the Wireless network which you want to use. Also, you need to forget other irrelevant Wireless network in case it influences your configuration process.
- 2. Disconnect the power supply of AC.
- 3. Connect the power supply of AC, activate the AP mode (The pictures in the manual are for explanation purpose only. Your machine may be slightly different. Read the WIRELESS MODE IN USER'S MANUAL or INSTRUCTION MANUAL for detailed operations.).
- 4. When AP appears in the display, It means that the AC WIRELESS has already entered into AP Mode. User can do the next step configuration.

# **A** NOTE

There are two ways to finish the network configuration:

- Network configuration by Bluetooth scan
- Network configuration by select appliance type

#### **4.2. Network configuration by Bluetooth scan**

*Note: Make sure the bluetooth of your mobile device is working.*

- 1. Press " + Add Device ". *(Pic. 4.21)*
- 2. Press "Scan for nearby devices". *(Pic. 4.2.2)*

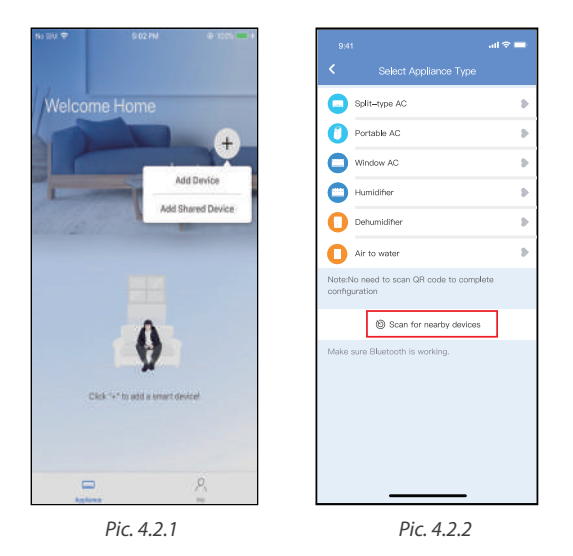

- 3. Wait smart devices to find, then click to add it. *(Pic. 4.2.3)*
- 4. Select home network connection, enter the password. *(Pic. 4.2.4)*
- 5. Wait connecting to the network. *(Pic. 4.2.5)*
- 6. Configuration Success, you can modify the default name. *(Pic. 4.2.6)*

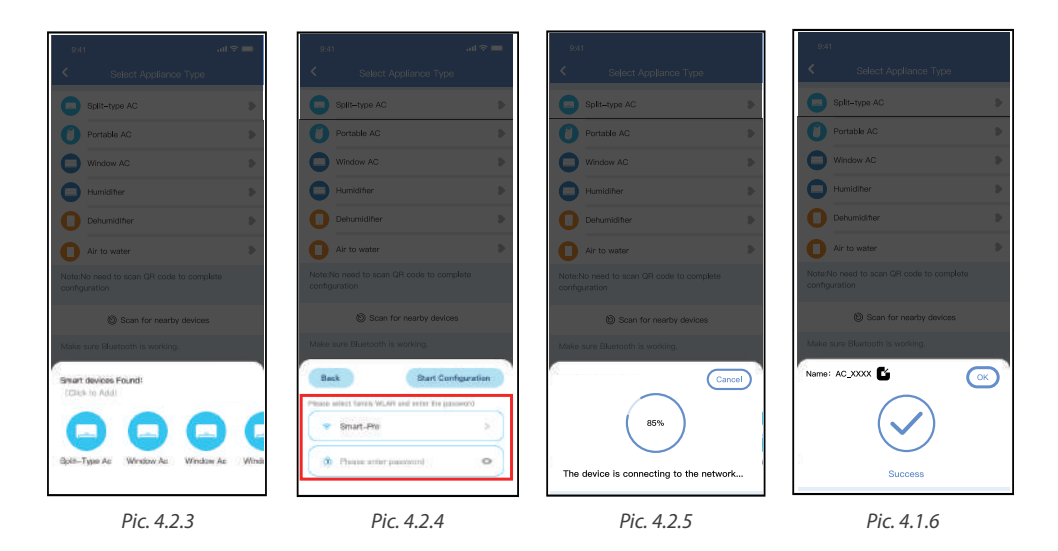

- 7. You can choose an existing name or customize a new name. *(Pic. 4.2.7)*
- 8. Bluetooth network configuration is successful, now you can see the device in the list. *(Pic. 4.2.8)*

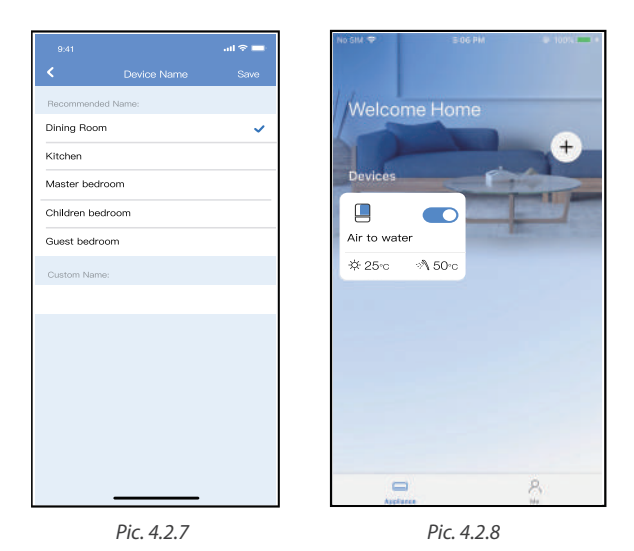

#### **4.3. Network configuration by select appliance type**

1. If the bluetooth network cofiguration is failure, please select the appliance type. *(Pic. 4.3.1)*

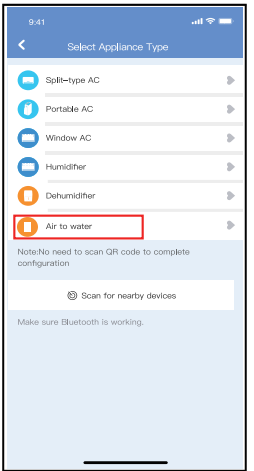

*Pic. 4.3.1*

- 2. Please follow the steps to enter "AP" mode. *(Pic. 4.3.2)*
- 3. Choose the network configuration method. *(Pic. 4.3.3)*
- 4. Choose the "Scan the QR code" method. *(Pic. 4.3.4)*

*Note: Steps 3 and 4 are applicable to Android system only. iOS system does not need these two steps.* 

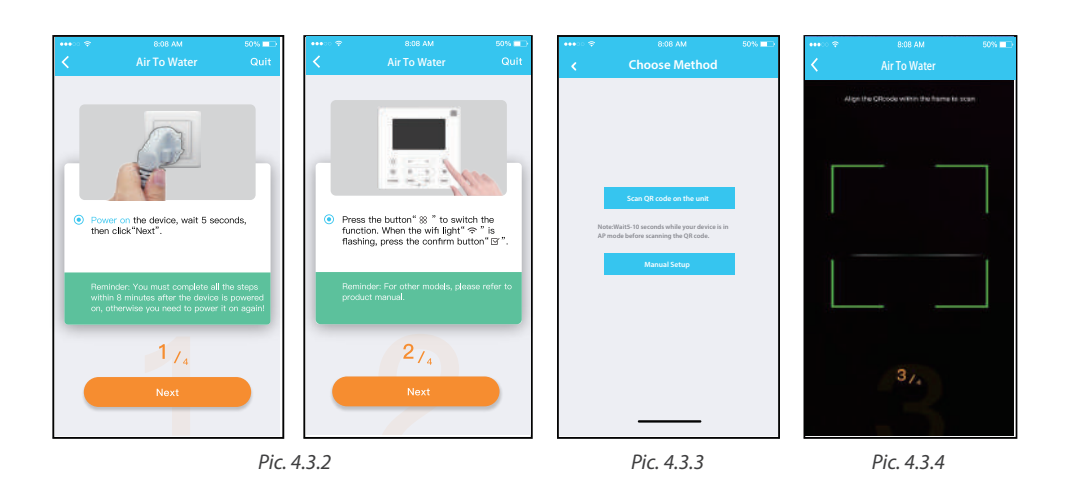

- 5. When choose the "Manual Setup" method (Android). Connect to the wireless network (iOS). *(Pic. 4.3.5)*
- 6. Please enter password. *(Pic. 4.3.6)*
- 7. Network configuration is successful. *(Pic. 4.3.7)*
- 8. Configuration Success, you can see the device in the list. *(Pic. 4.3.8)*

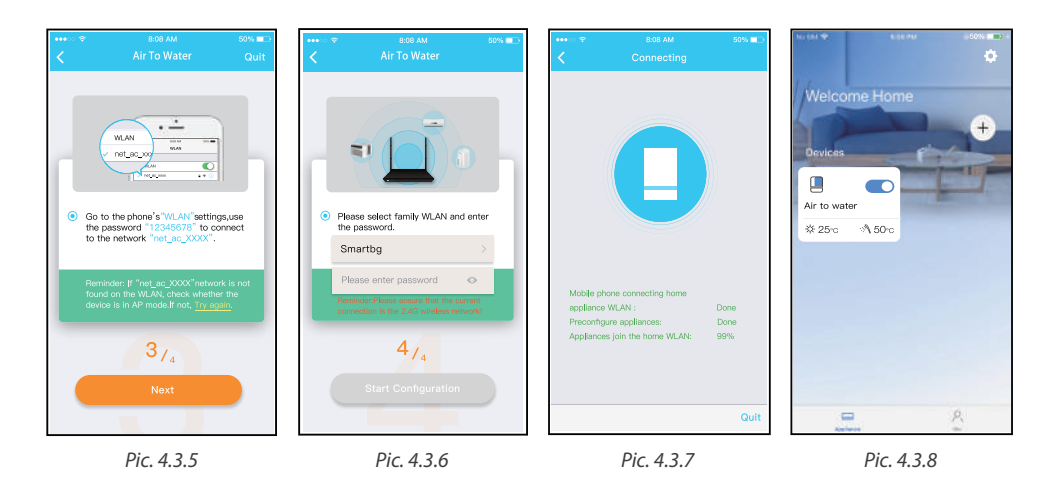

#### *Note:*

- *• When finishing network configuration, APP will display success cue words on the screen.*
- *• Due to different internet environment, it is possible that the device status still display "offline" . If this situation occurs, it is necessary to pull and refresh the device list on the APP and make sure the device status become "online" . Alternatively, user can turn off the AC power and turn on it again, the device status will become "online" after few minutes.*

## **5. HOW TO USE APP**

Please ensure both your mobile device and air conditioner are connected to the Internet before using app to control the air conditioner via internet, please follow the next steps:

- 1. Click "Sign up". *(Pic. 5.1)*
- 2. Choose the air conditioner. *(Pic. 5.2)*
- 3. Thus, user can control air conditioners on/off status, operation mode, temperature, fan speed and so on. *(Pic. 5.3)*

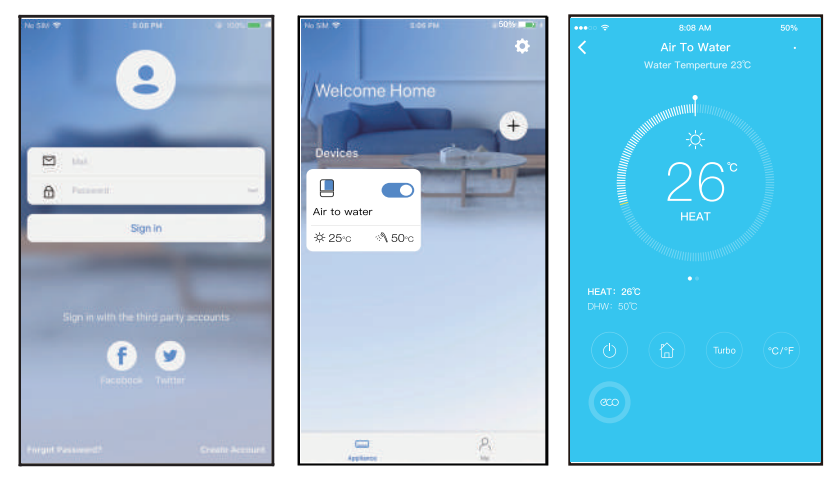

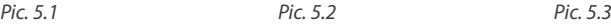

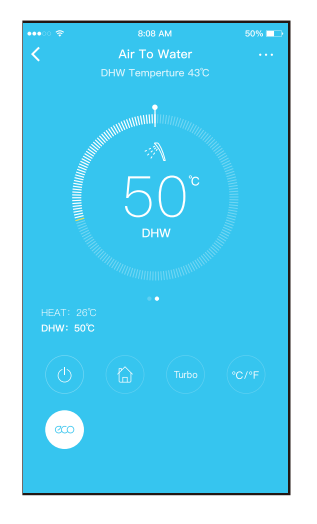

#### *NOTE:*

*Heat The temperature adjustment range is 25°C - 60°C. The initial default temperature is 35°C.*

*The DWH temperature adjustment range is 35°C - 55°C. The initial default temperature is 50°C.*

*The interactive method of temperature adjustment is ring adjustment.*

*Not all the function of the APP is available on air conditioner. For example: ECO, Turbo, please check the user manual to find more information.*

## **6. FUNCTIONS**

#### **6.1. ON/OFF**

In the shutdown state, there is a separate shutdown status page. Click the  $\mathbb O$  button to enter the device control page.

In the power-on state, click the  $\bigcirc$  button, the device will shut down, and the page will jump to the shutdown state page.

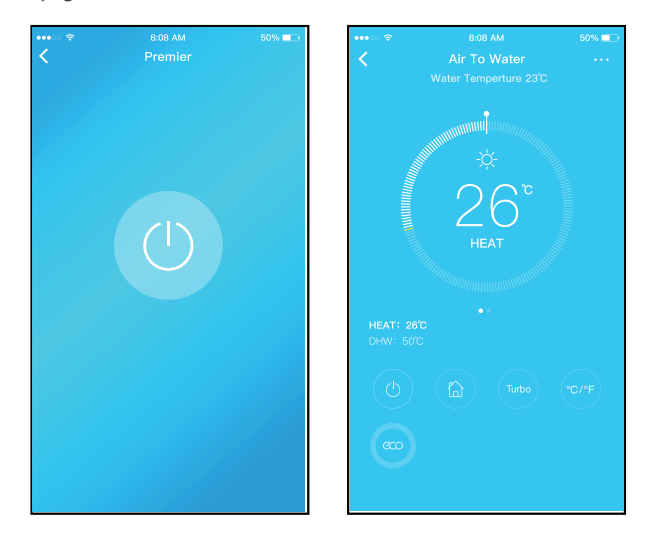

#### **6.2. Mode**

Click the Mode button to select Heat, DHW, Heat+DHW modes.

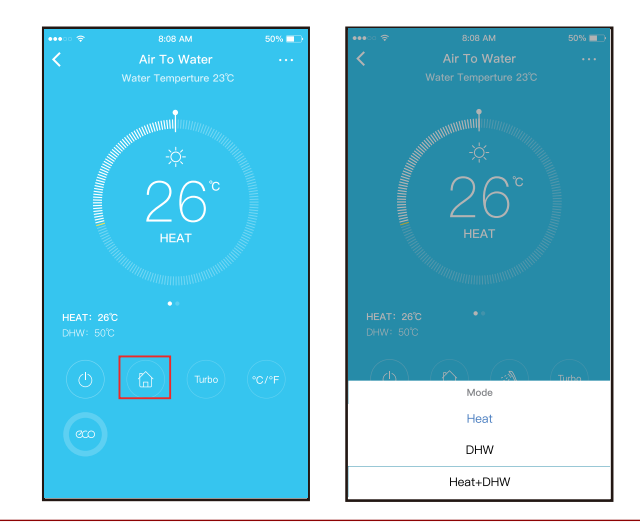

#### **6.3. Turbo**

Click the Turbo button to select Heat, DHW, Heat+DHW modes.

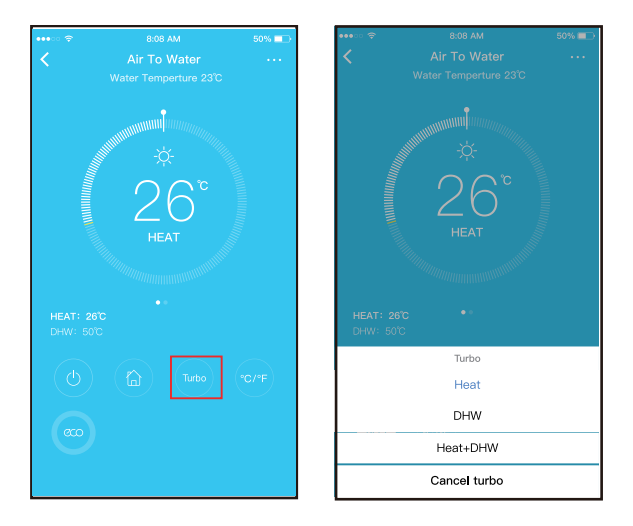

#### **6.4. Eco**

In Heat or Heat+DHW mode, press the eco button to turn on or turn o the eco function. In DWH mode, there is no eco function.

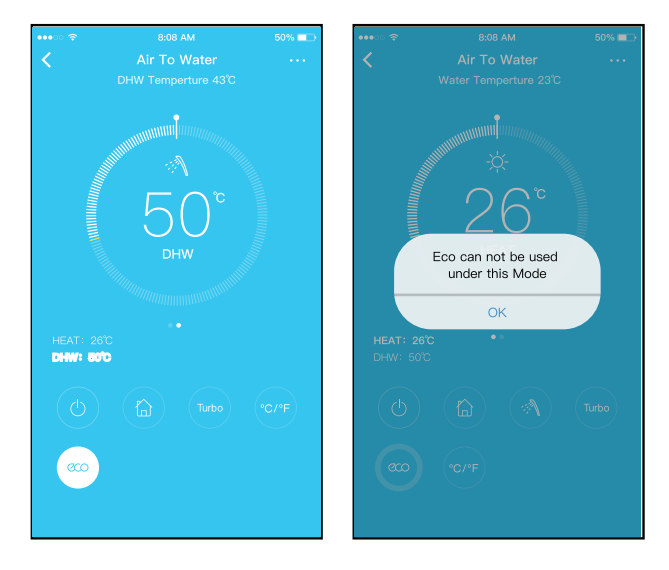

#### **6.5. °C/°F**

Press this button will alternate the temperature display between the °C & °F.

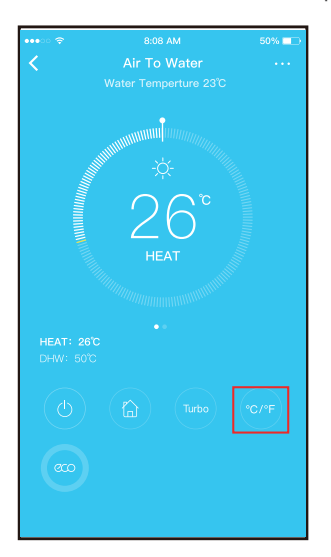

#### **6.6. Share Device**

The air conditioner can be controlled by multi-users at the same time by Share Device function.

- 1. Click "Share device". *(Pic. 6.6.1)*
- 2. Let the others to scan the displayed QR code. *(Pic. 6.6.2)*

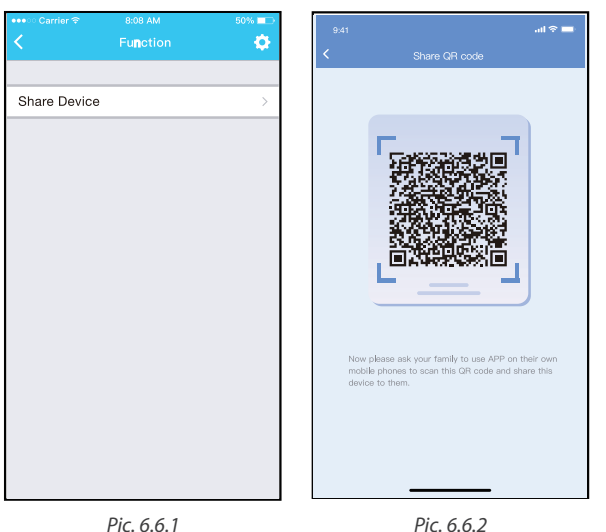

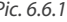

- 3. The other users must log in NetHome Plus app first, then click "Add Share Device" on their own mobile, then ask them to scan the QR code. *(Pic. 6.6.3)*
- 4. Now the others can add the shared device. *(Pic. 6.6.4)*

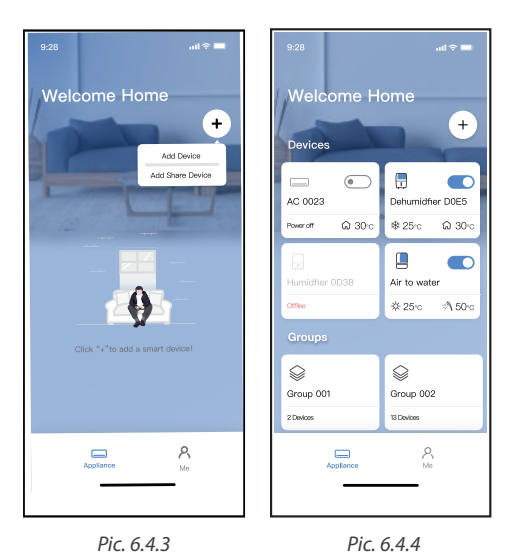

## **7. APP DECLARATION**

Only operate the device in accordance with the instructions supplied. Changes or modifications to this unit not expressly approved by the party responsible for compliance could void the user's authority to operate the equipment.This device complies with FCC radiation exposure limits set forth for an uncontrolled environment. In order to avoid the possibility of exceeding the FCC radio frequency exposure limits, human proximity to the antenna shall not be less than 20cm (8 inches) during normal operation.

# **A** NOTE

This equipment has been tested and found to comply with the limits for a Class B digital device, pursuant to part 15 of the FCC Rules. These limits are designed to provide reasonable protection against harmful interference in a residential installation. This equipment generates, uses and can radiate radio frequency energy and, if not installed and used in accordance with the instructions, may cause harmful interference to radio communications.

However, there is no guarantee that interference will not occur in a particular installation.

If this equipment does cause harmful interference to radio or television reception, which can be determined by turning the equipment off and on, the user is encouraged to try to correct the interference by one or more of the following measures:

- Reorient or relocate the receiving antenna.
- Increase the separation between the equipment and receiver.
- Connect the equipment into an outlet on a circuit different from that to which the receiver is connected.
- Consult the dealer or an experienced radio/TV technician for help.

Hereby, Rotenso® declare that this AC is in compliance with the essential requirements and other relevant provisions of RE Directive 2014/53/EU. A copy of the full DoC is attached. Rotenso® will not be liable for any issues and problems caused by Internet, Wireless Router and Smart

Devices. Please contact the original provider to get further help.

The current versions of the user manuals can be found on the distributor's website: thermosilesia.pl

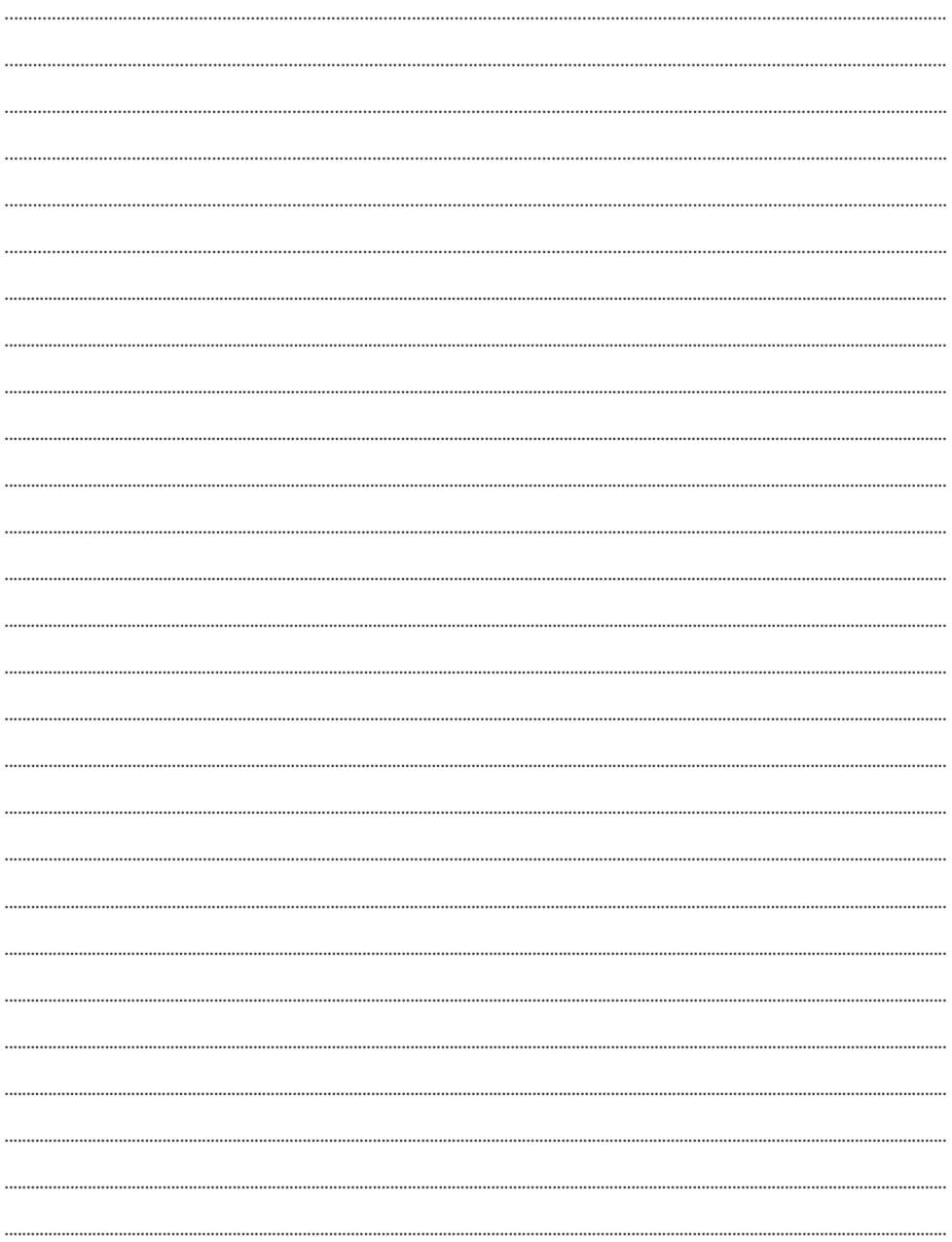

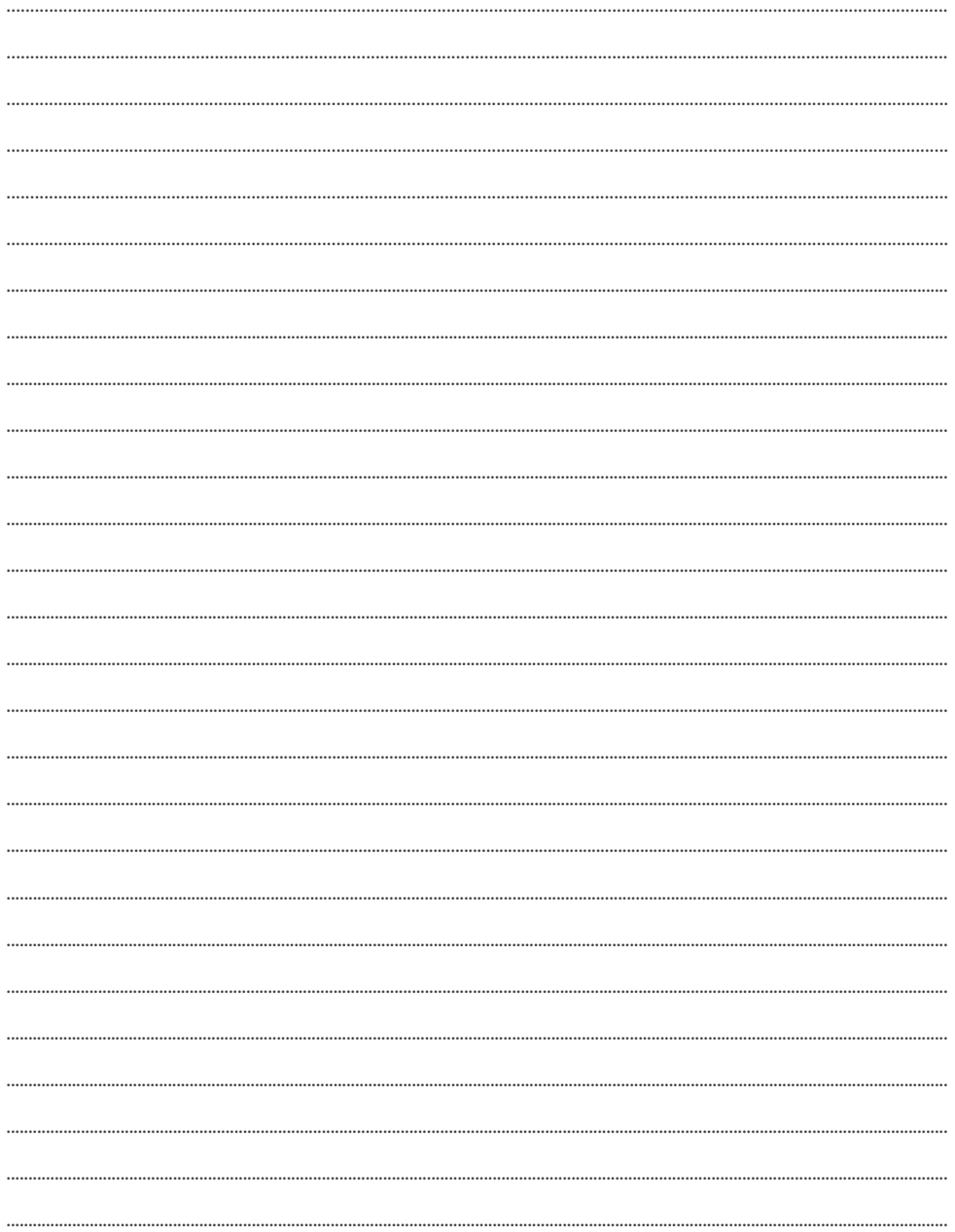

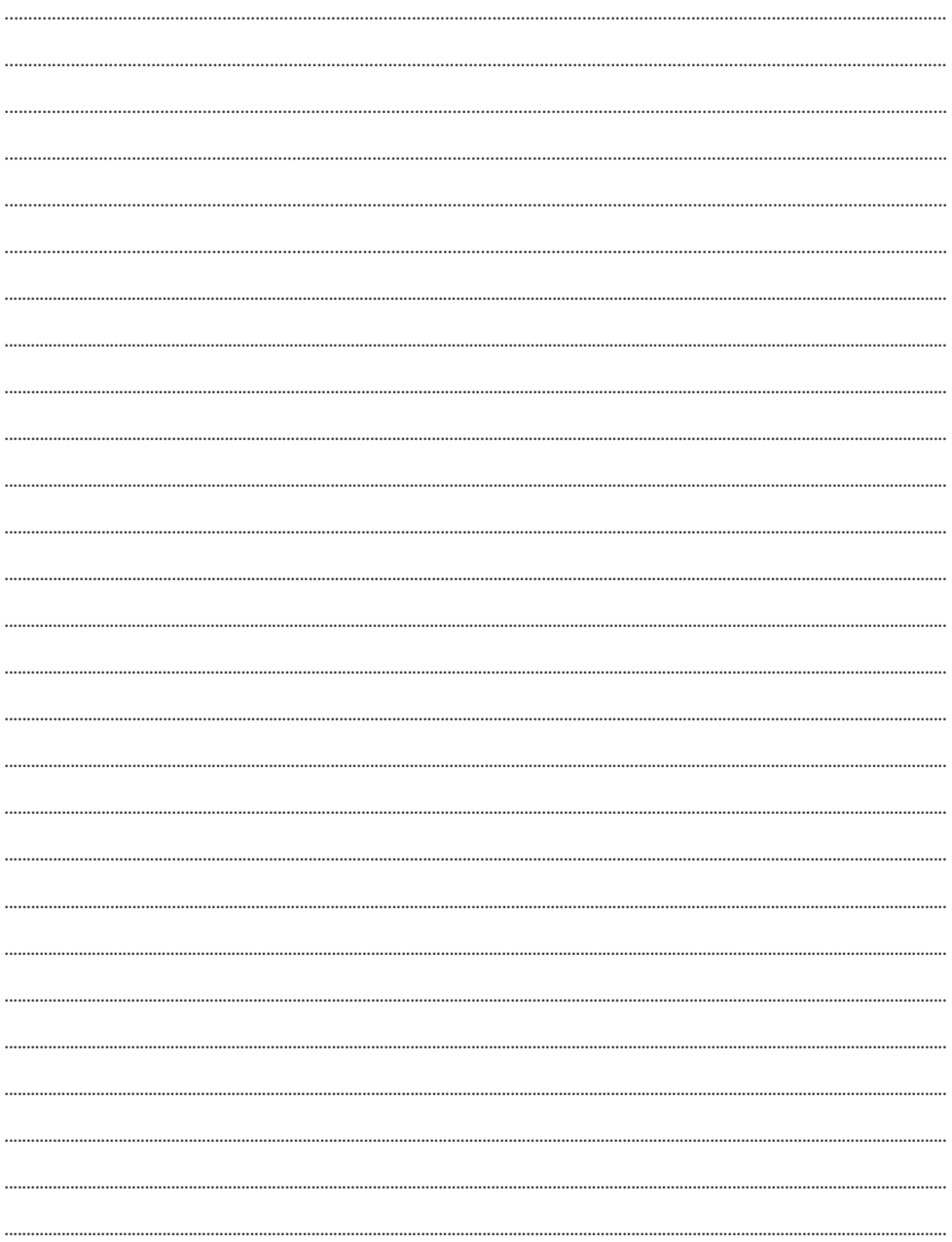

# email: info@rotenso.com

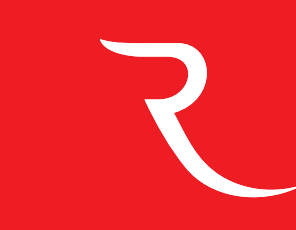

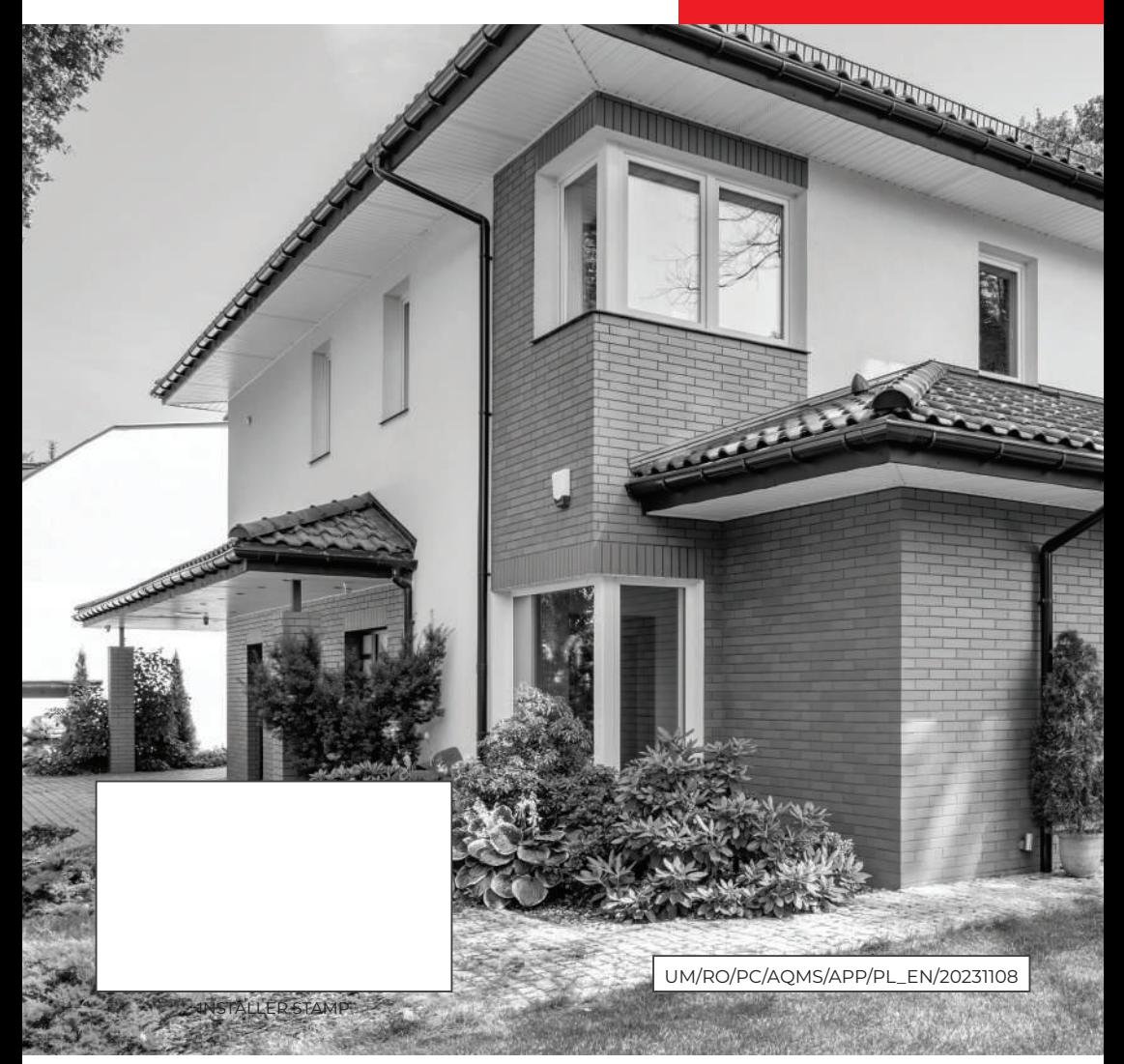

# **www.rotenso.com**